## **Voorstellingen voorzien van Internetadres**

Om je voorstellingen (alle versies van PowerPoint) te voorzien van een Internetadres kan je gebruik maken van onderstaande link:

## http://www.4shared.com/

Het is gratis en je beschikt over 5MB.

De enigste vereiste van deze server is dat **jezelf één keer op de 30 dagen** dient in te loggen, anders verdwijnt je account en alle gegevens.

Voorstellingen voorzien van<br>
Internetaaldres<br>
om je voorstellingen (alle versies van Powerbeint) te voorzien van een<br>
Internetaaldres kan je gemuik maken van powerband tok:<br>
Internetaaldres kan je beschikt over 50ti.<br>
Inte Nog een voordeel van deze server is dat hij voorstellingen opgemaakt in de versie 2007 onmiddellijk verwerkt als een HTLM bestand waardoor deze ook opslag openen als voorstelling, zonder dat je het kader krijgt om te klikken op >> **Alleen lezen.**

Als je klikt op bovenstaande link, krijg je onderstaand scherm:

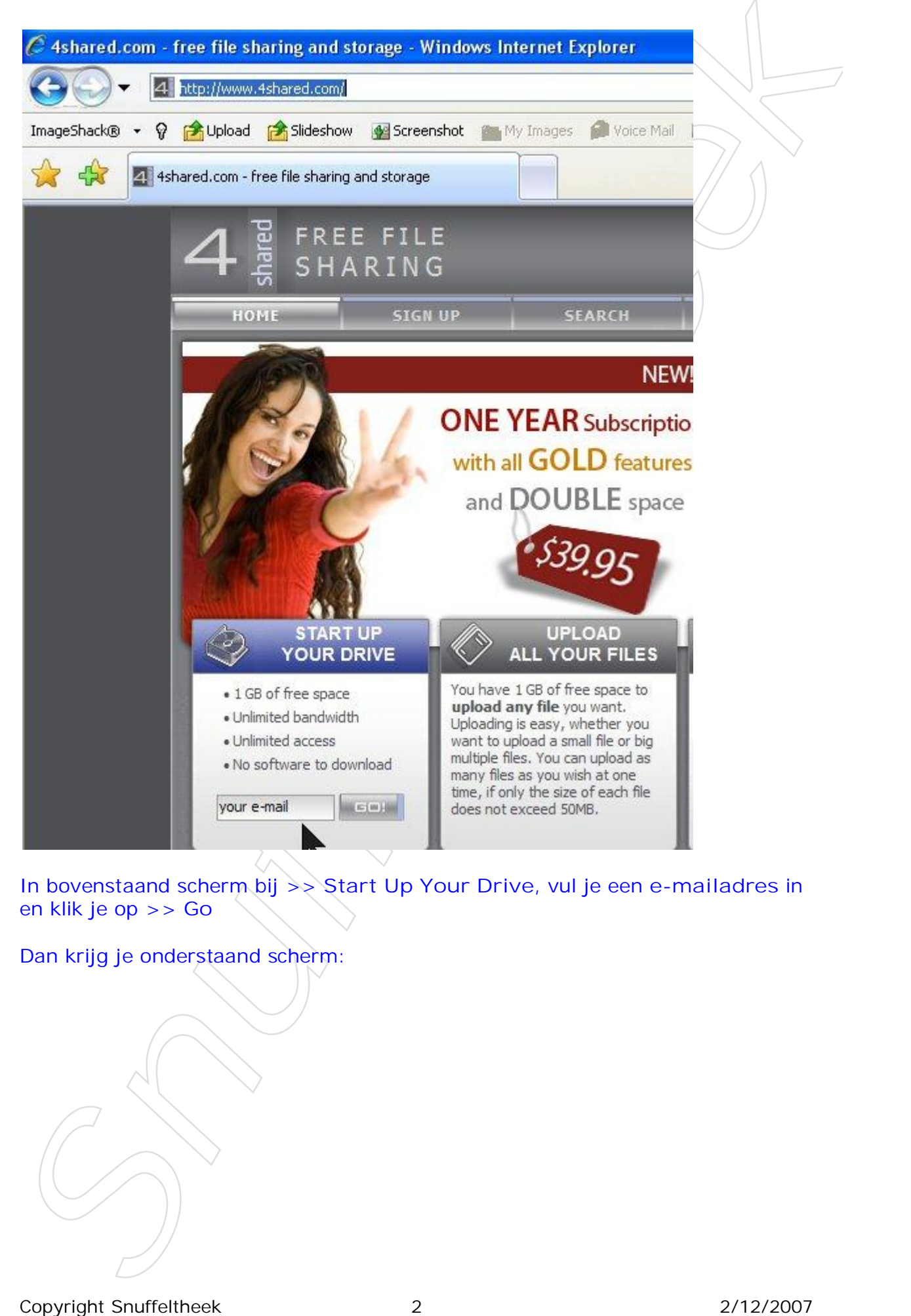

In bovenstaand scherm bij >> **Start Up Your Drive**, vul je een **e-mailadres** in en klik je op >> **Go**

Dan krijg je onderstaand scherm:

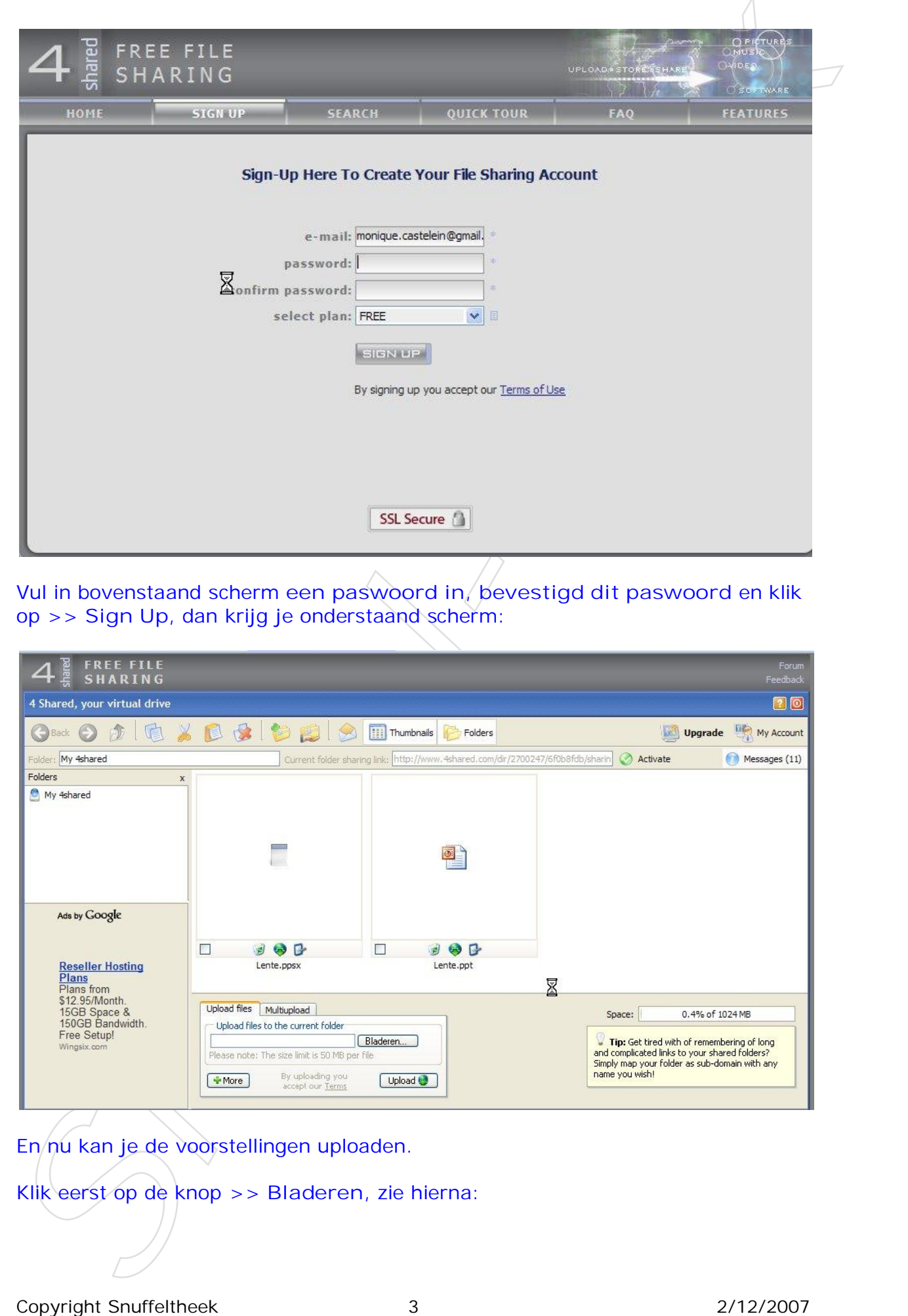

Vul in bovenstaand scherm **een paswoord in**, **bevestigd dit paswoord** en klik op >> **Sign Up**, dan krijg je onderstaand scherm:

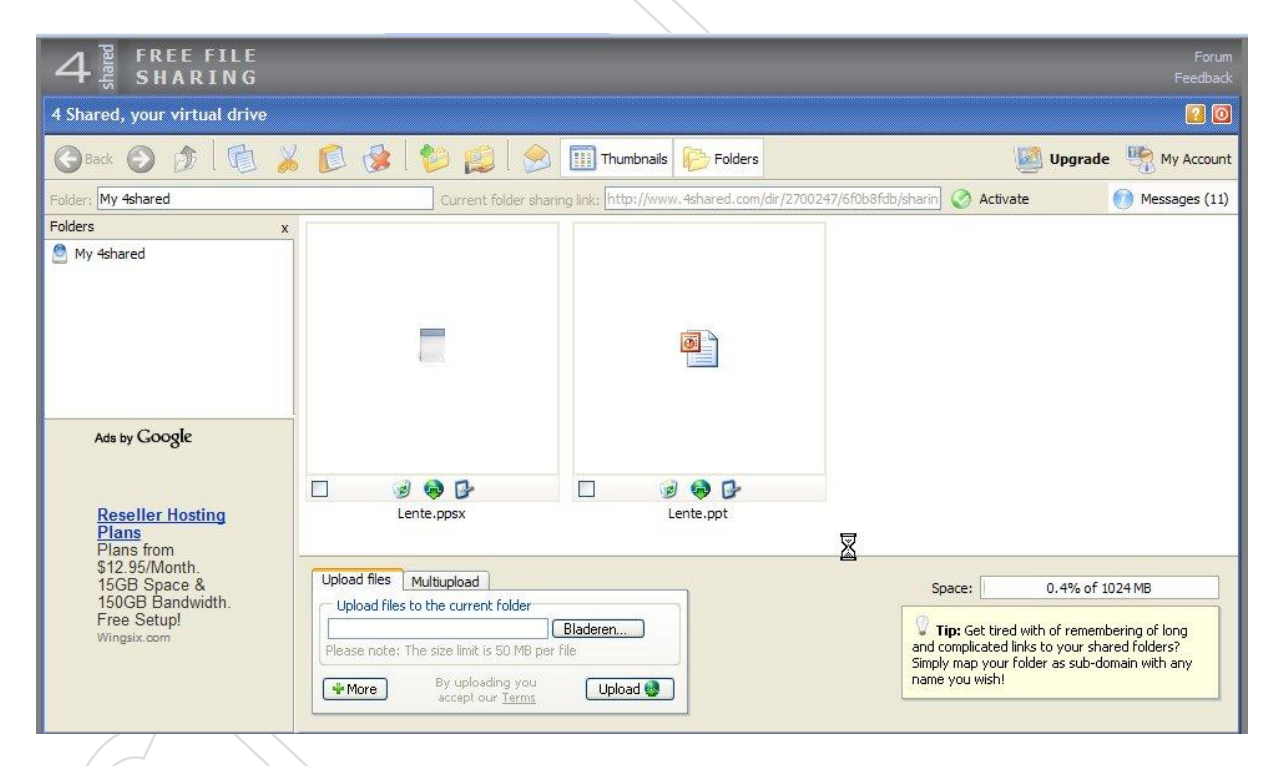

En nu kan je de voorstellingen uploaden.

Klik eerst op de knop >> **Bladeren**, zie hierna:

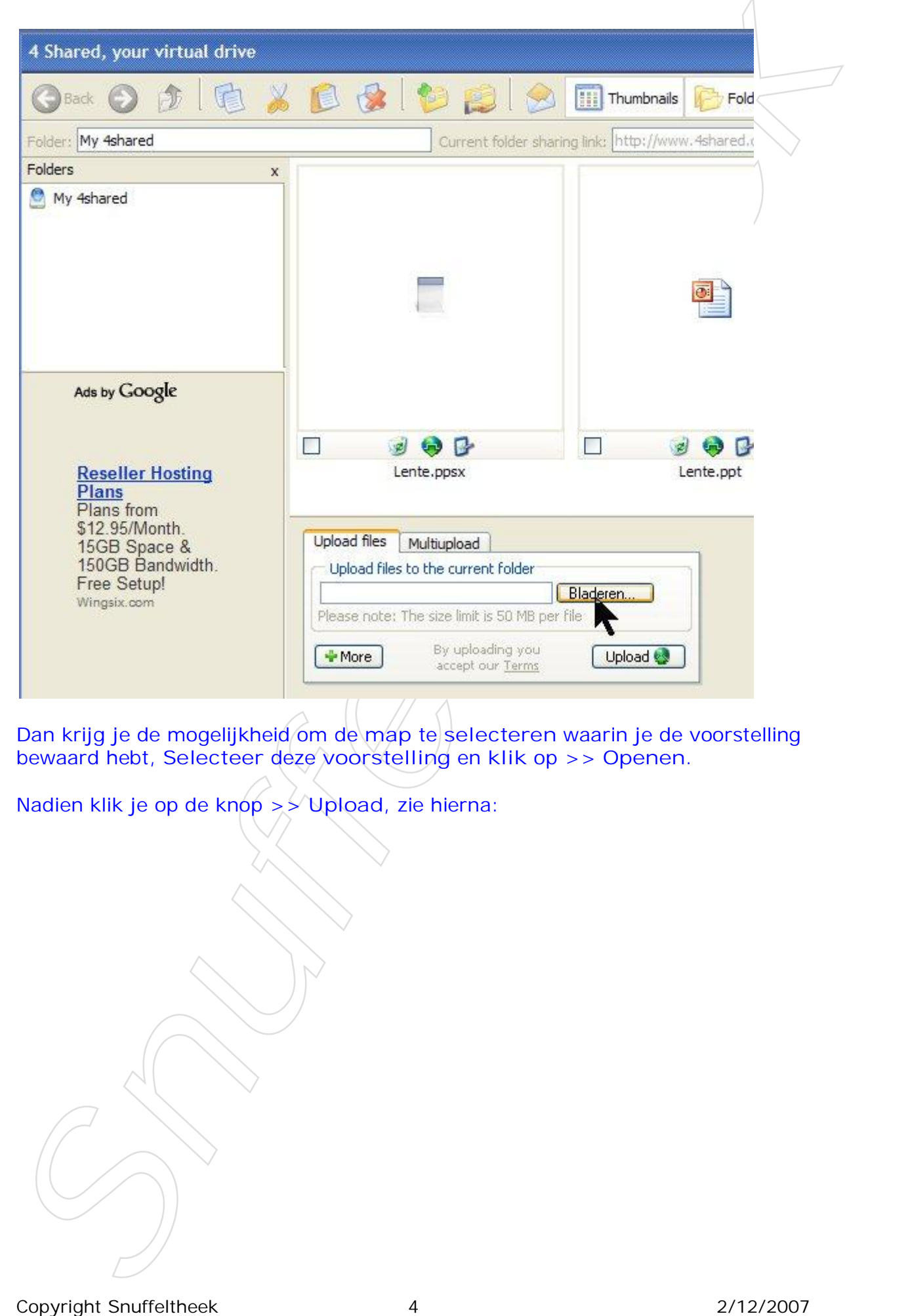

Dan krijg je de mogelijkheid om de **map** te **selecteren** waarin je de voorstelling bewaard hebt, **Selecteer** deze **voorstelling** en **klik** op >> **Openen**.

Nadien klik je op de knop >> **Upload**, zie hierna:

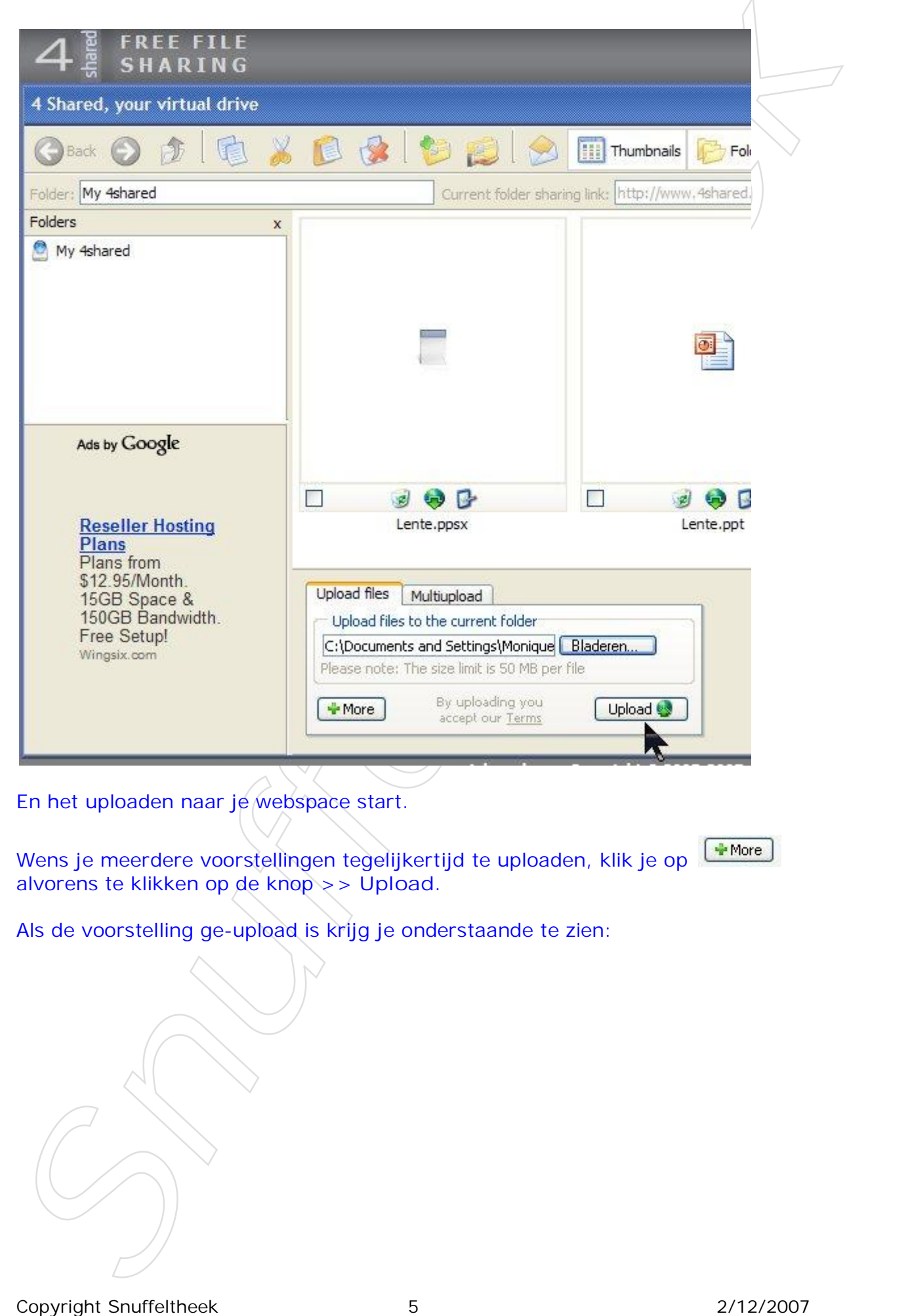

En het uploaden naar je webspace start.

Wens je meerdere voorstellingen tegelijkertijd te uploaden, klik je op alvorens te klikken op de knop >> **Upload**.

Als de voorstelling ge-upload is krijg je onderstaande te zien:

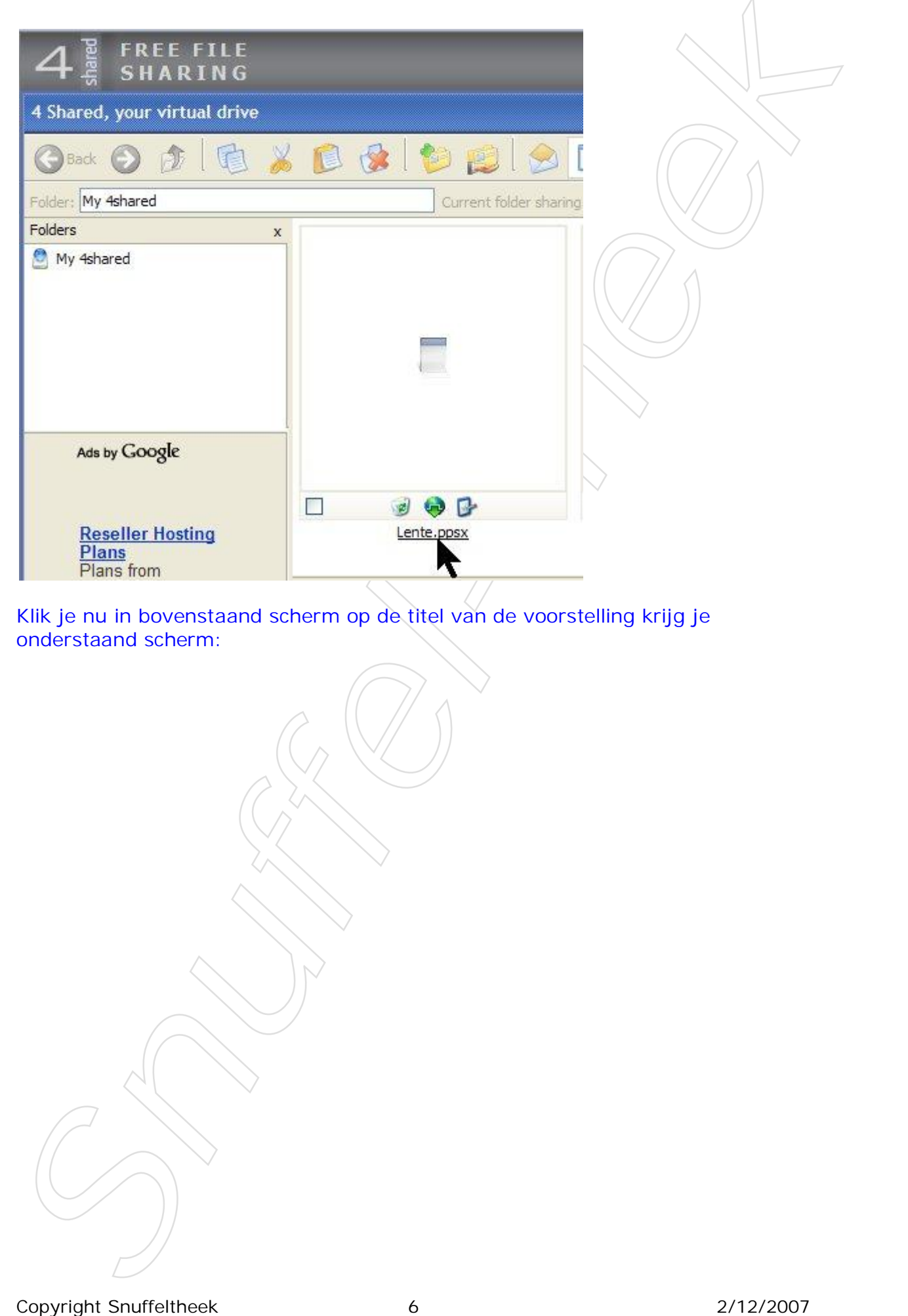

Klik je nu in bovenstaand scherm op de titel van de voorstelling krijg je onderstaand scherm:

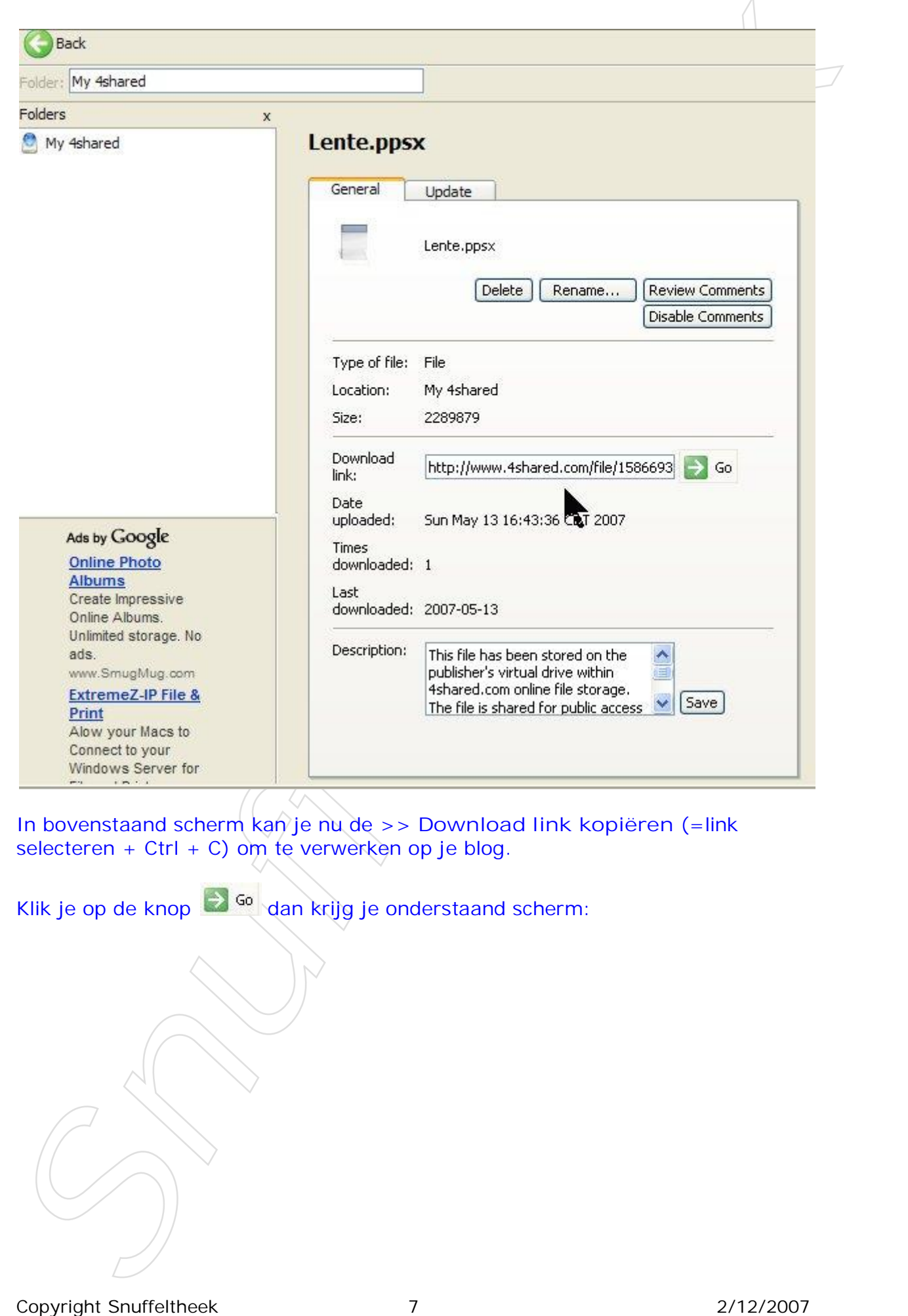

In bovenstaand scherm kan je nu de >> **Download link kopiëren** (=link selecteren + Ctrl + C) om te verwerken op je blog.

Klik je op de knop  $\Rightarrow$  <sup>Go</sup> dan krijg je onderstaand scherm:

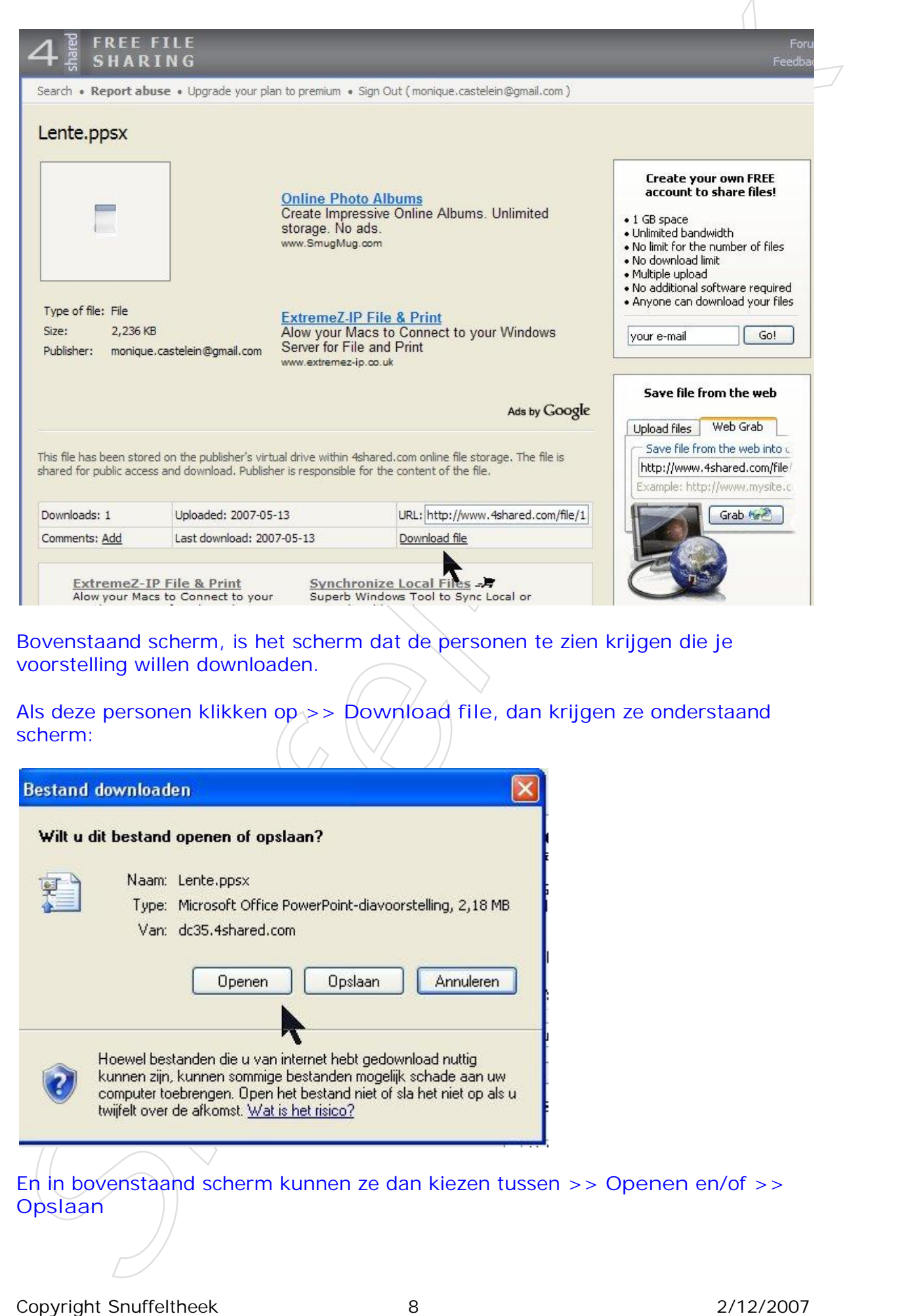

Bovenstaand scherm, is het scherm dat de personen te zien krijgen die je voorstelling willen downloaden.

Als deze personen klikken op >> **Download file**, dan krijgen ze onderstaand scherm:

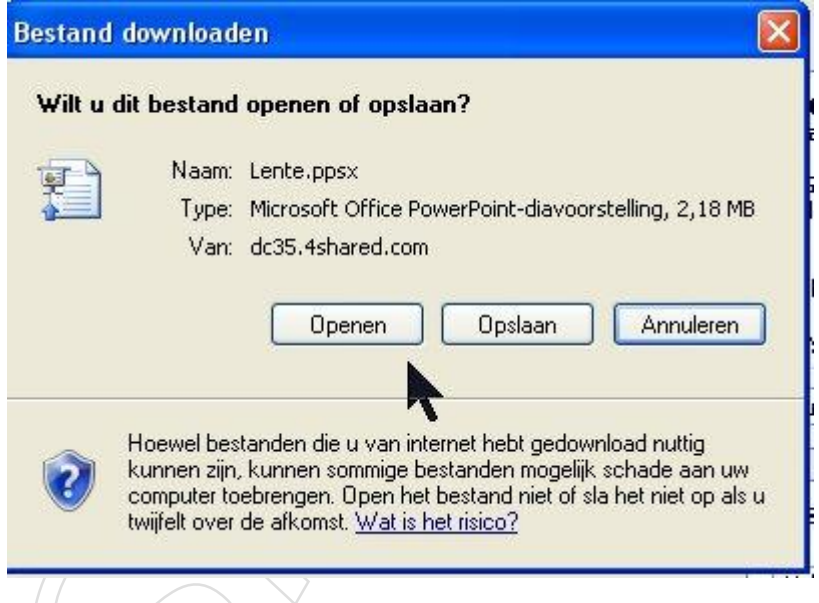

En in bovenstaand scherm kunnen ze dan kiezen tussen >> **Openen** en/of >> **Opslaan**

De voorstellingen openen automatisch, zonder dat ze dienen te kilkeen op A-Allicen Lozan.<br>West provis groeples<br>West parties and the structures.<br>Mensique / Knuffels.<br>Known and Snuffeltheek. De voorstellingen openen automatisch, zonder dat ze dienen te klikken op **Alleen lezen.**

Veel plezier ermee.

Hartelijke groetjes Monique / Knuffels